## 【アプリ】写真・図書アップロード

#### **アップロード方法**

物件ごとに書類・図面・写真などの共有が行えます。容量は無制限ですが、一度に アップできるファイル数は10ファイル(50MB)になります。 ※本マニュアルのサブフォルダはサンプルです。実際は事業者様によって異なります。 ※本マニュアルでは写真ライブラリからのアップロードをご説明いたします。

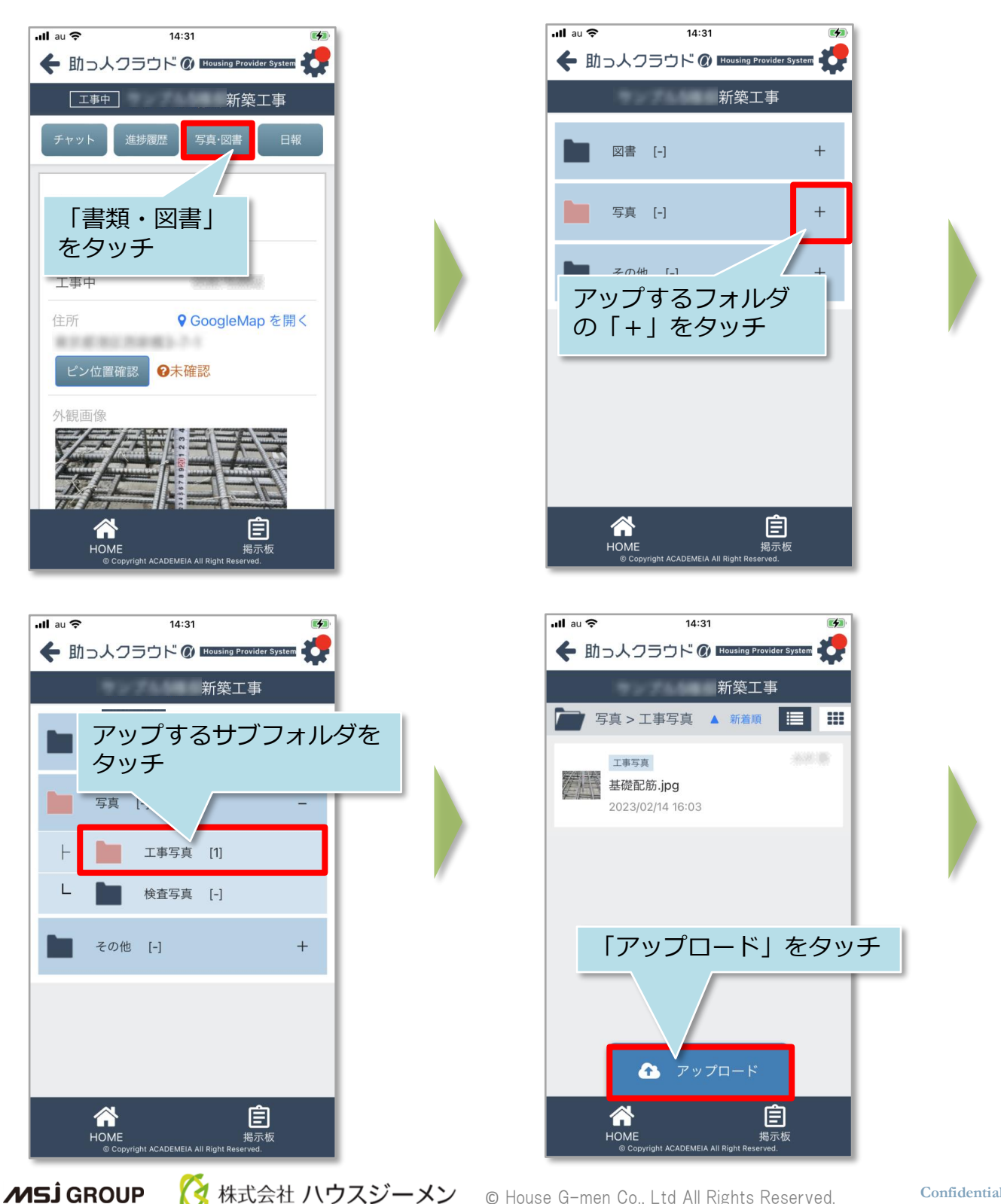

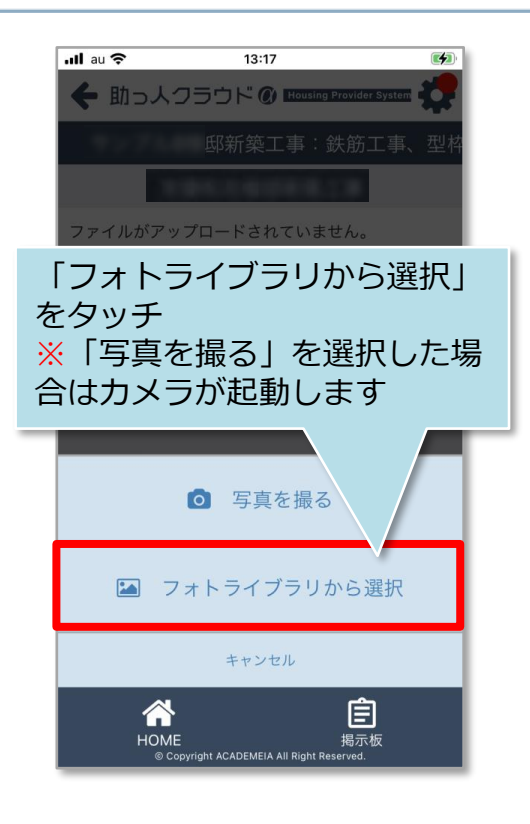

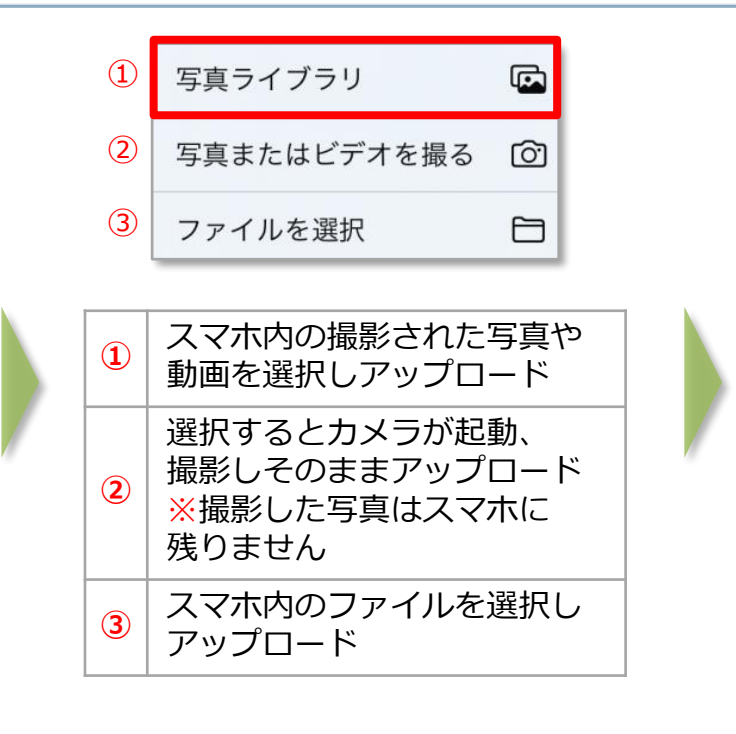

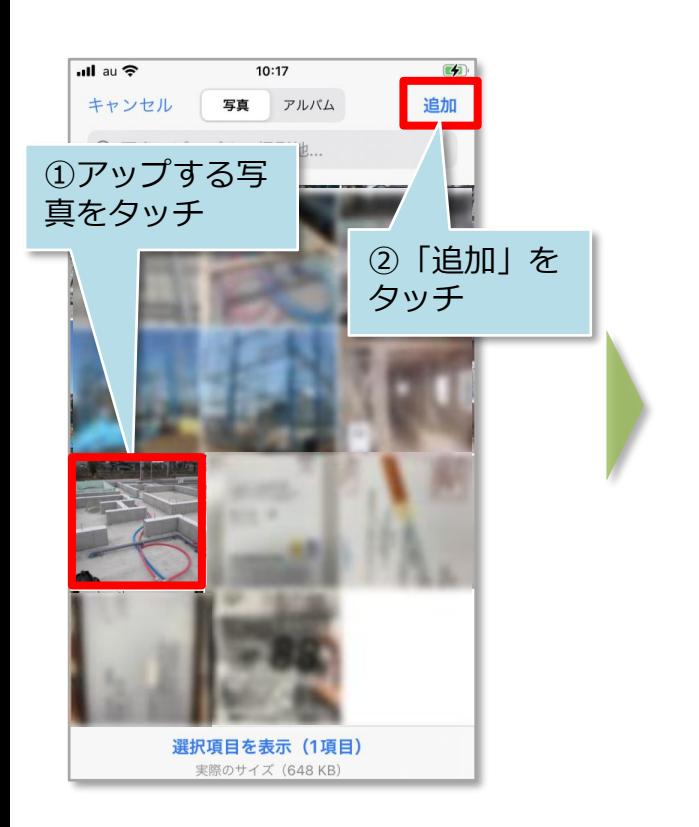

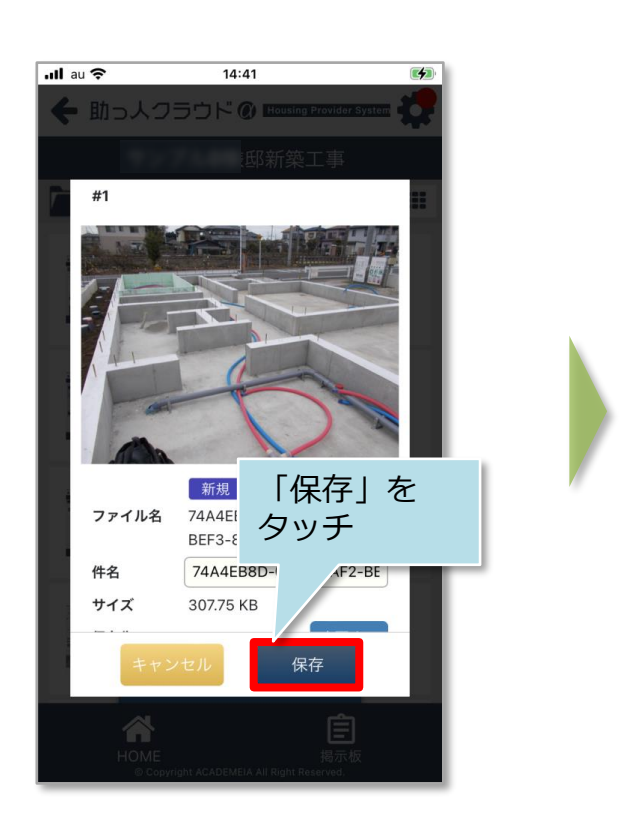

**MSJ GROUP** <mark>◇</mark> 株式会社 ハウスジーメン © House G-men Co., Ltd All Rights Reserved. Confidential 1

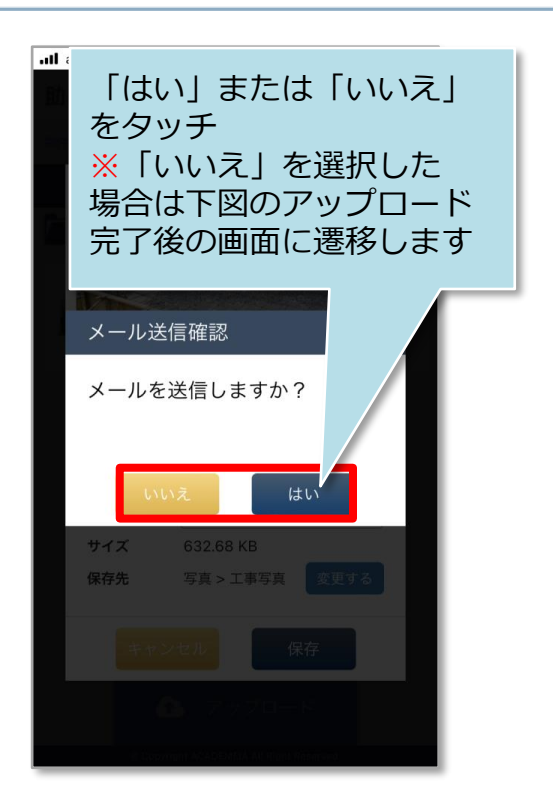

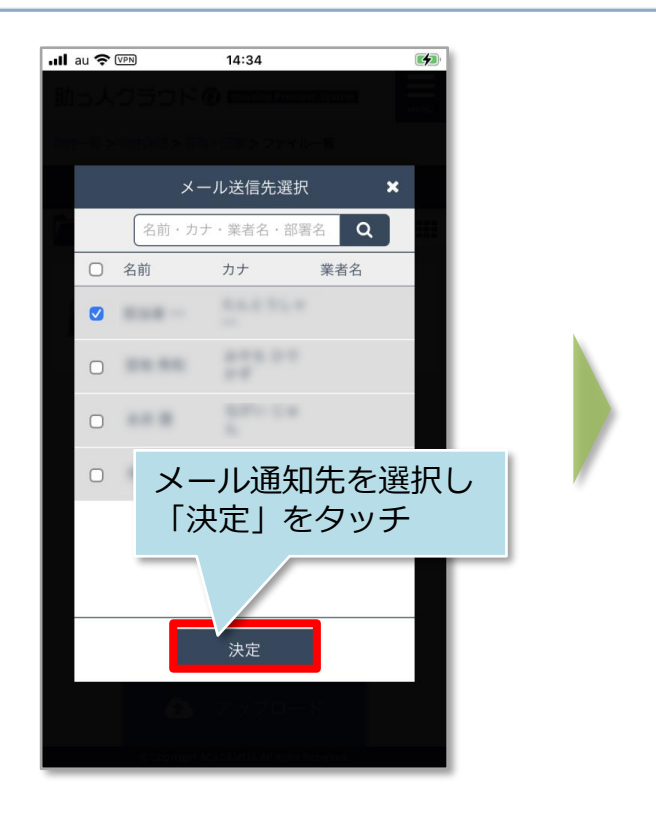

#### <通知メール内容>

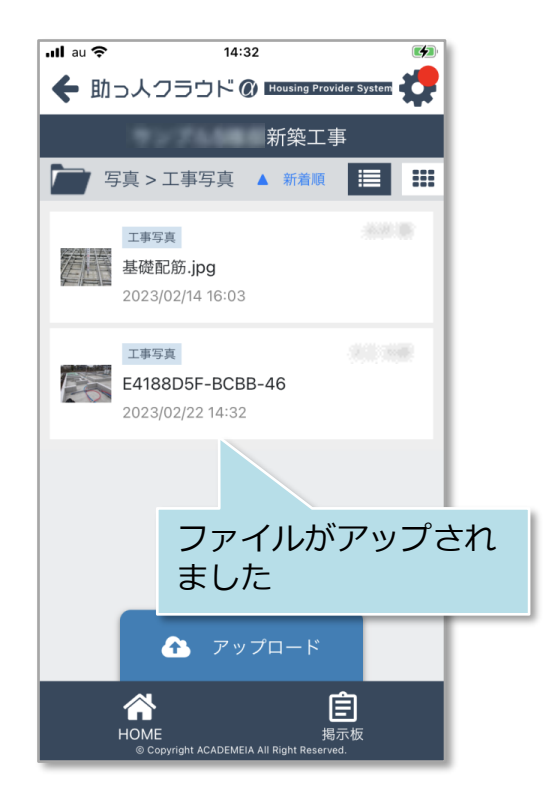

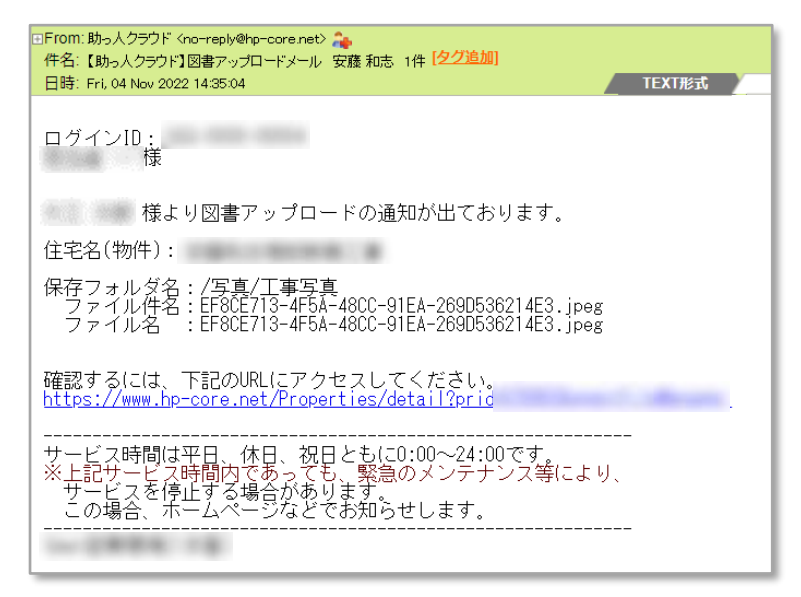

### **ファイルアップロード通知**

物件情報の担当者に自身のIDが割当られていると、ファイルアップロード通知が端末 上で表示されます。

※ご利用の端末機種によっては通知機能が動作しない場合もございます。

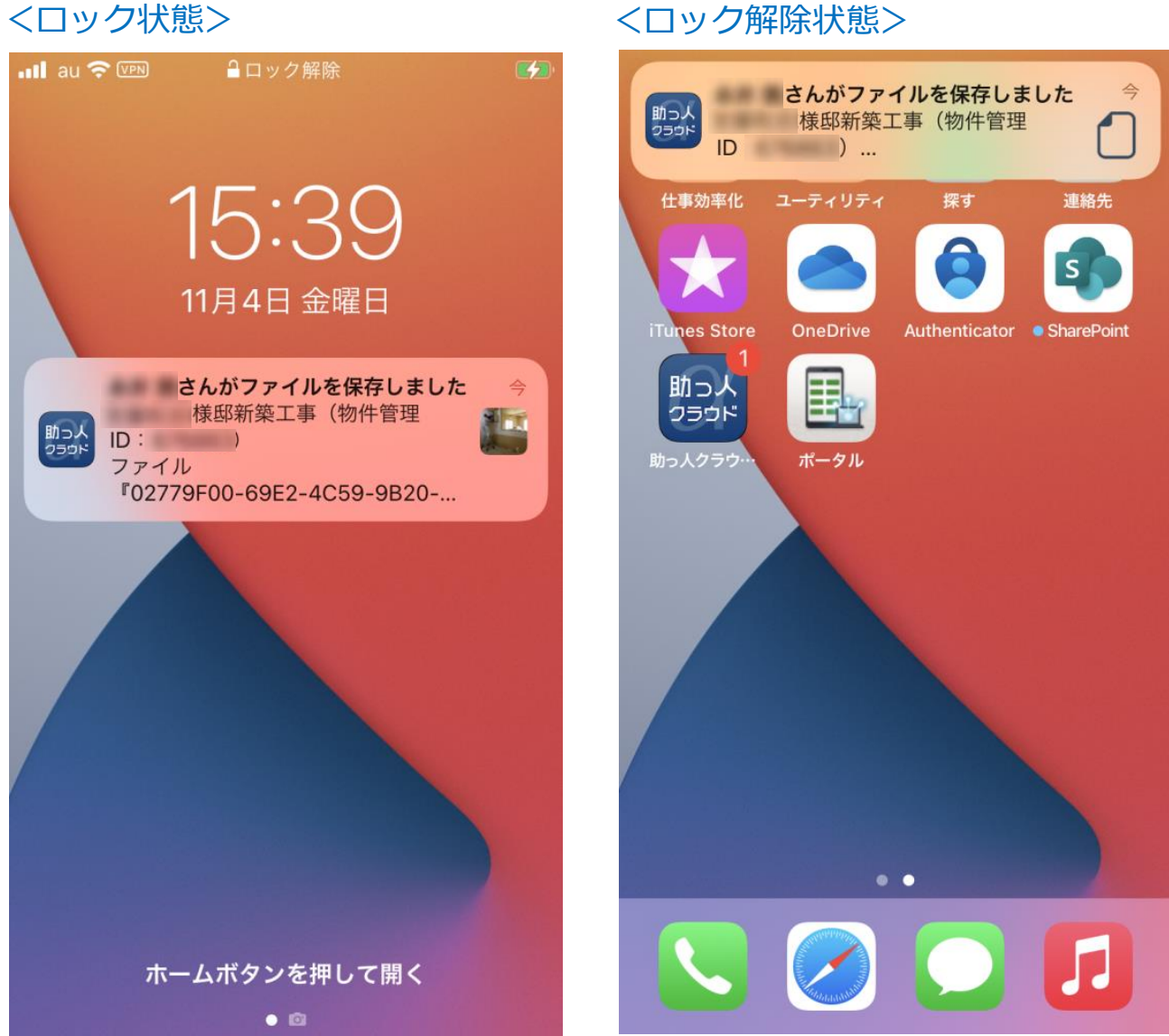

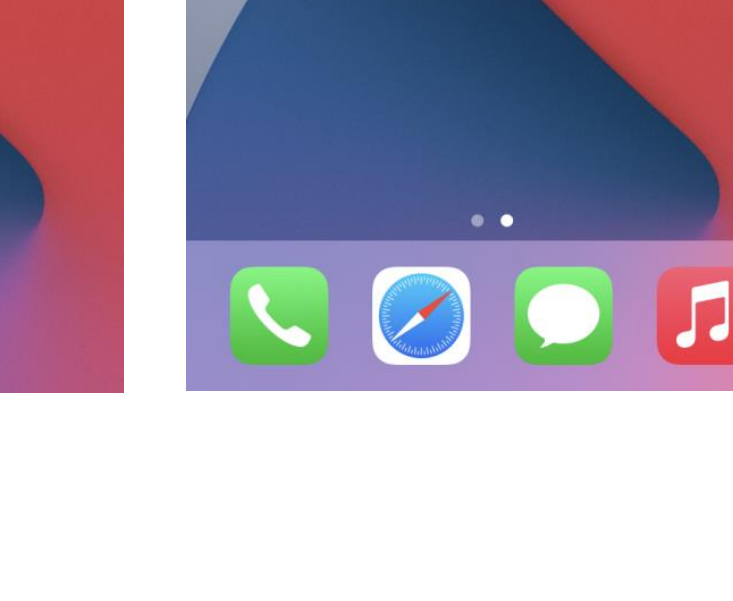

# 【アプリ】写真・図書閲覧・ダウンロード

### **閲覧・ダウンロード方法**

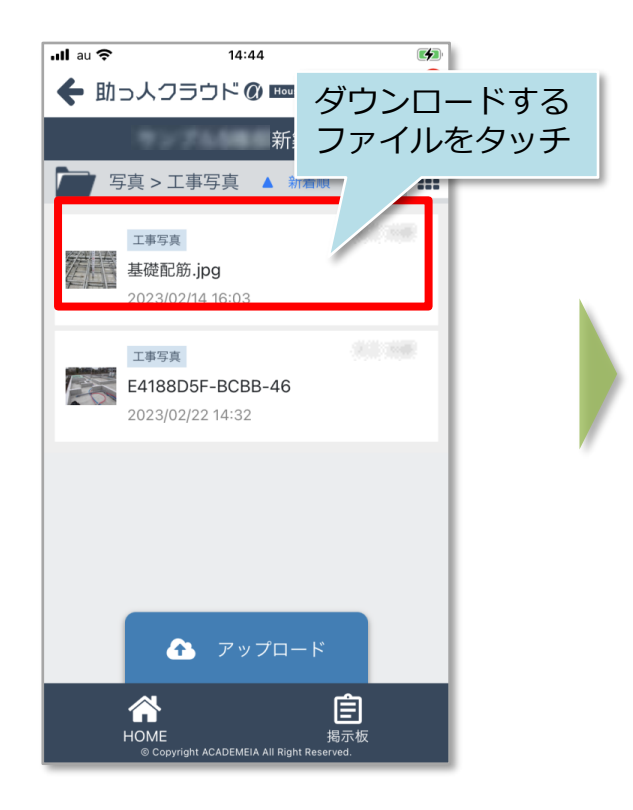

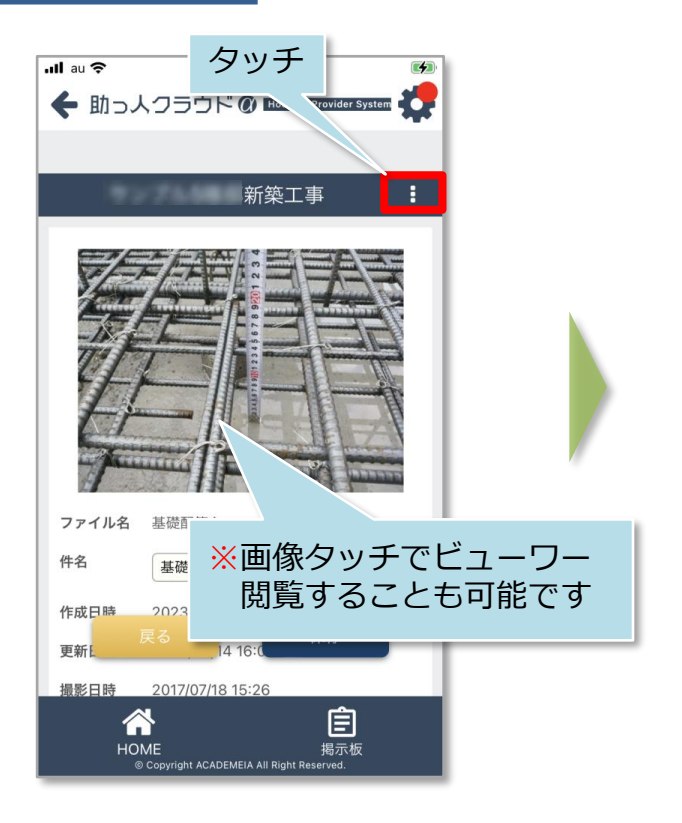

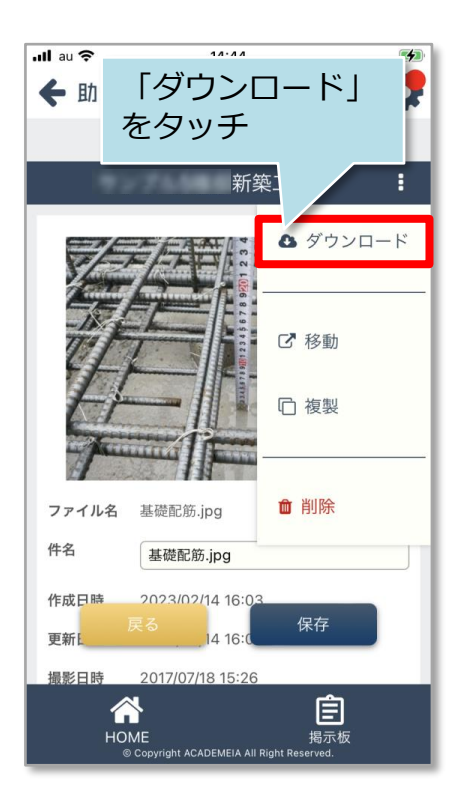

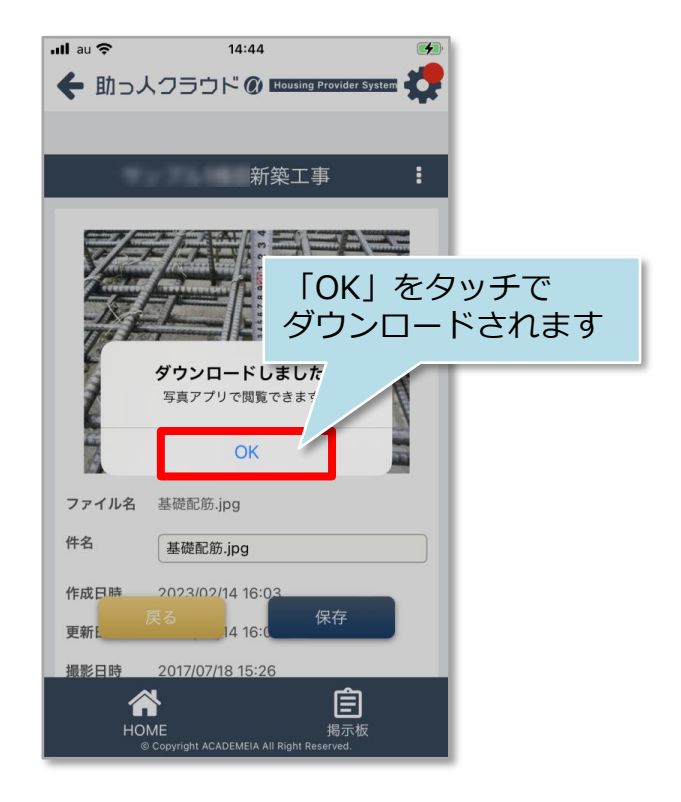

### **PDFファイル等のダウンロード時保存先**

ご利用のOS、メーカーによって、ファイルデータの保存先は異なります。 iPhoneの場合は、個別に設定を行わない限りiPhoneの「ファイル」に保存されます。 Androidはファイル保存先が不明な場合は各メーカーまでご確認ください。 ※以下はiPhoneのデータ保存先の一例です。

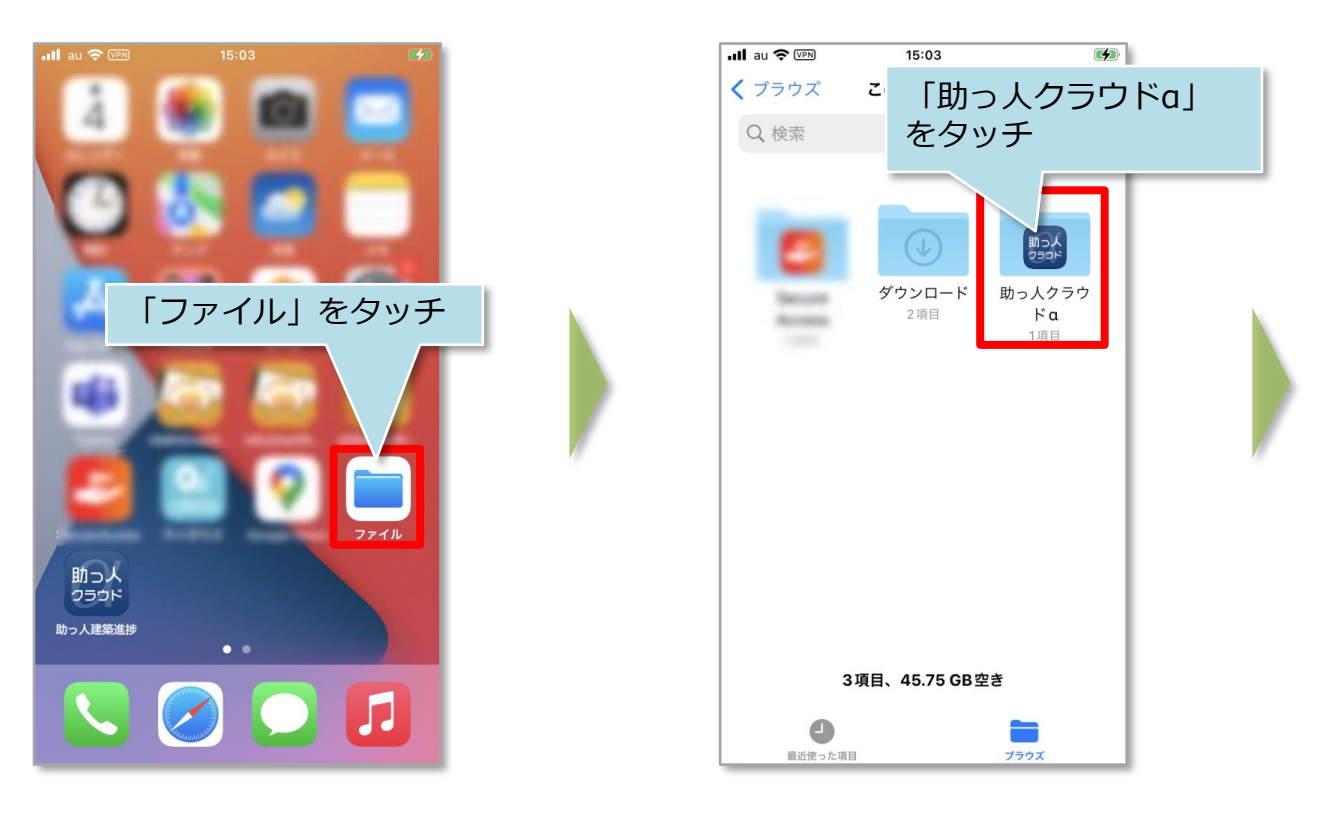

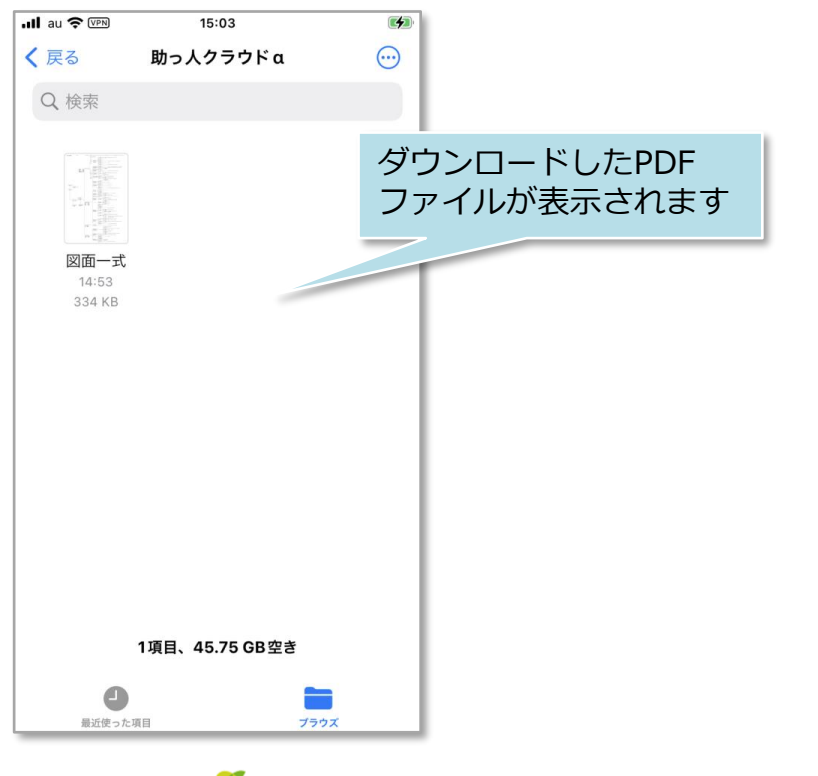

# 【アプリ】写真・図書ファイル編集

### **ファイル編集方法**

アップロードしたファイルは、ファイル件名、コメントの編集が可能です。

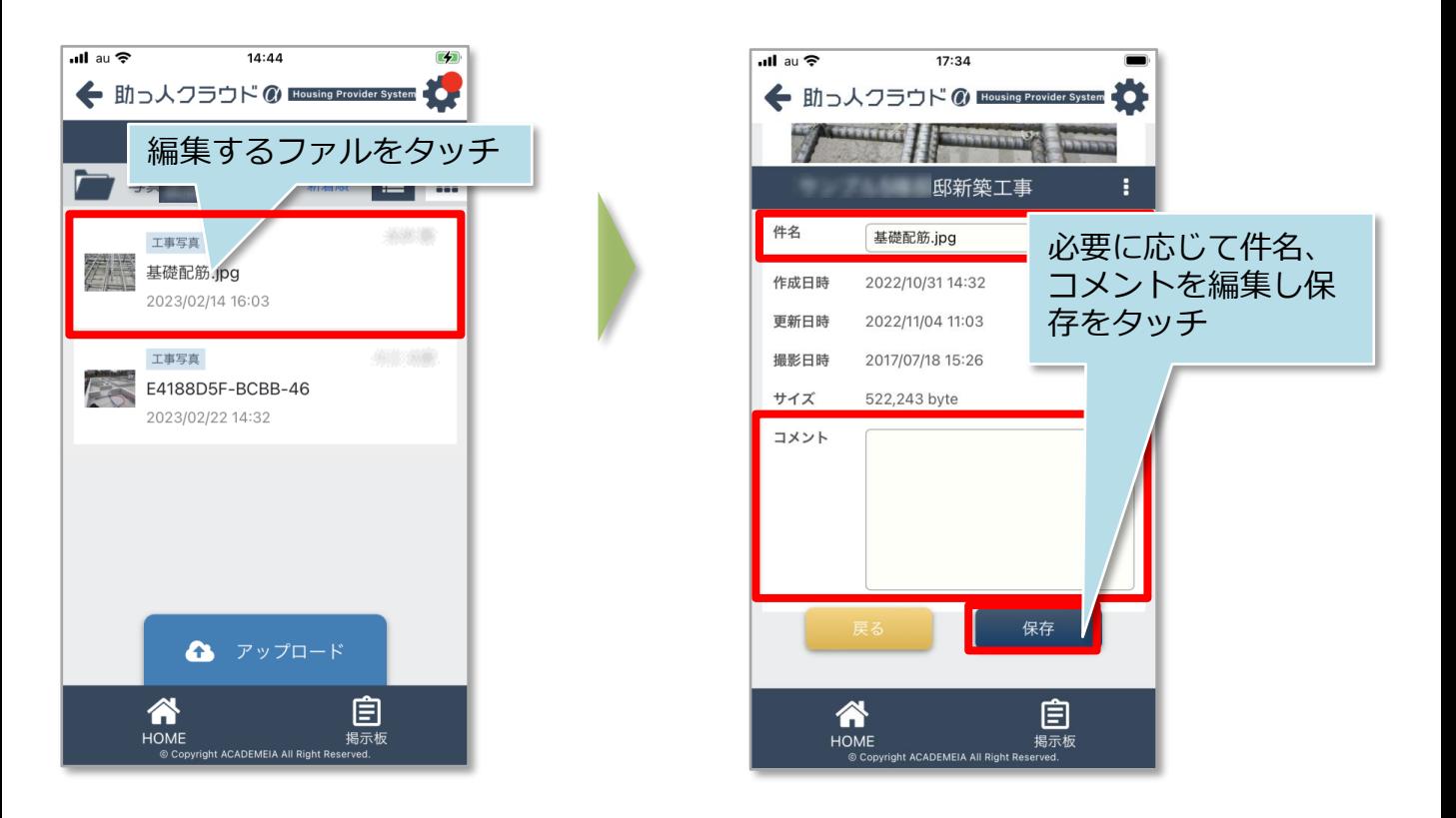

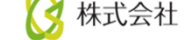

# 【アプリ】写真・図書ファイル移動

### **ファイル移動方法**

アップロードしたファイルは、フォルダ間での移動が可能です。複製と移動の2通りの 移動方法があります。

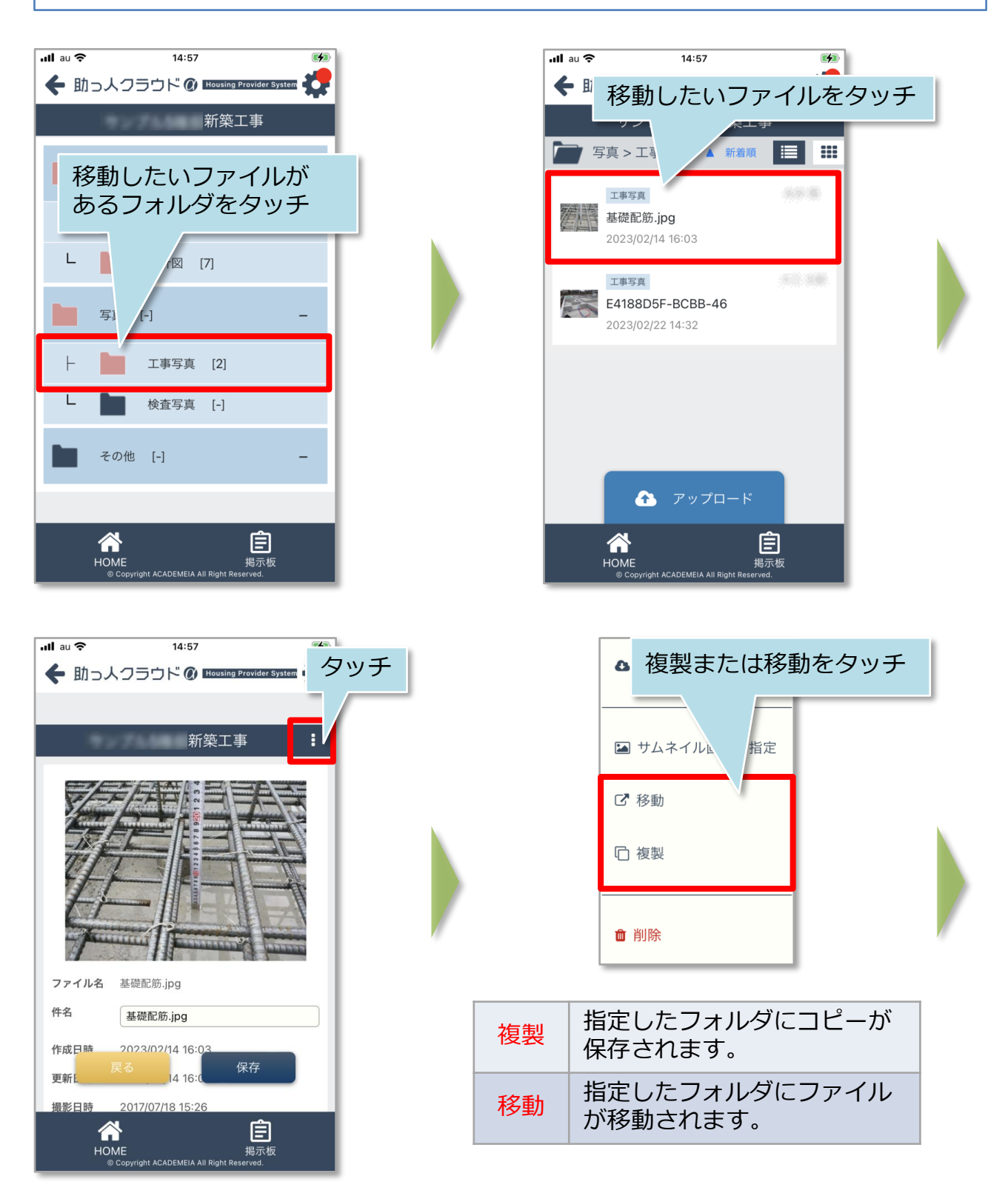

**MSJ GROUP** 

<mark>◇</mark> 株式会社 ハウスジーメン © House G-men Co., Ltd All Rights Reserved. Confidential 7

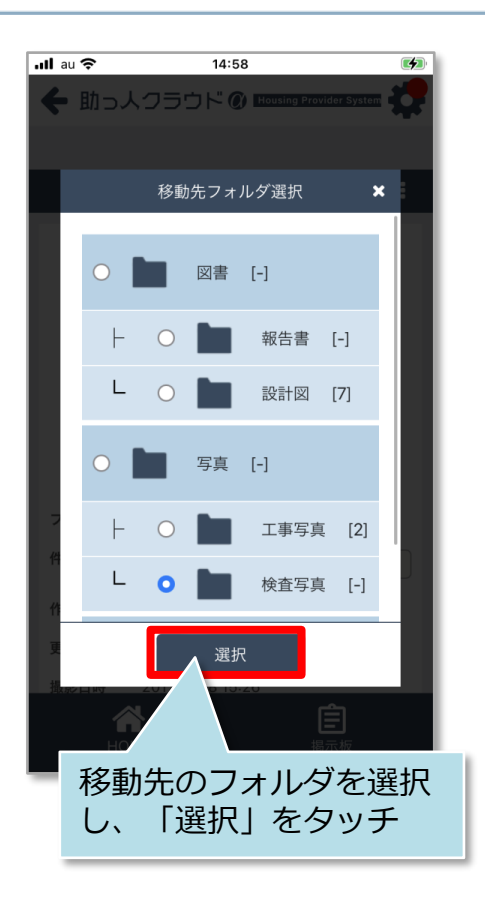

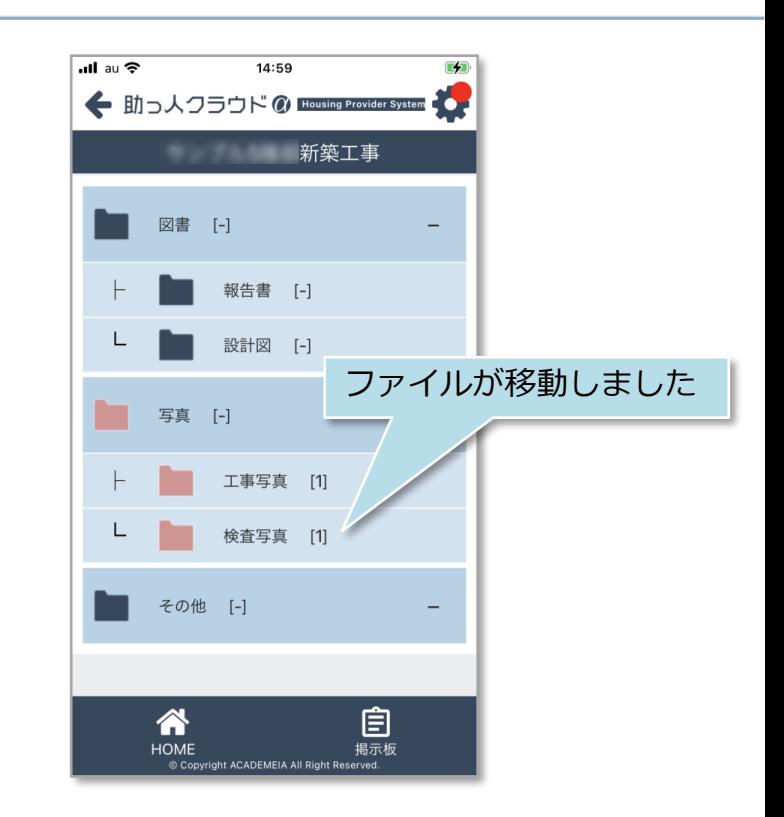

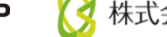

# 【アプリ】写真・図書ファイル削除

### **ファイル削除方法**

ファイルを選択し、「ファイル削除」で削除が可能です。一度削除したファイルは 復元できませんので、取り扱いにはご注意ください。

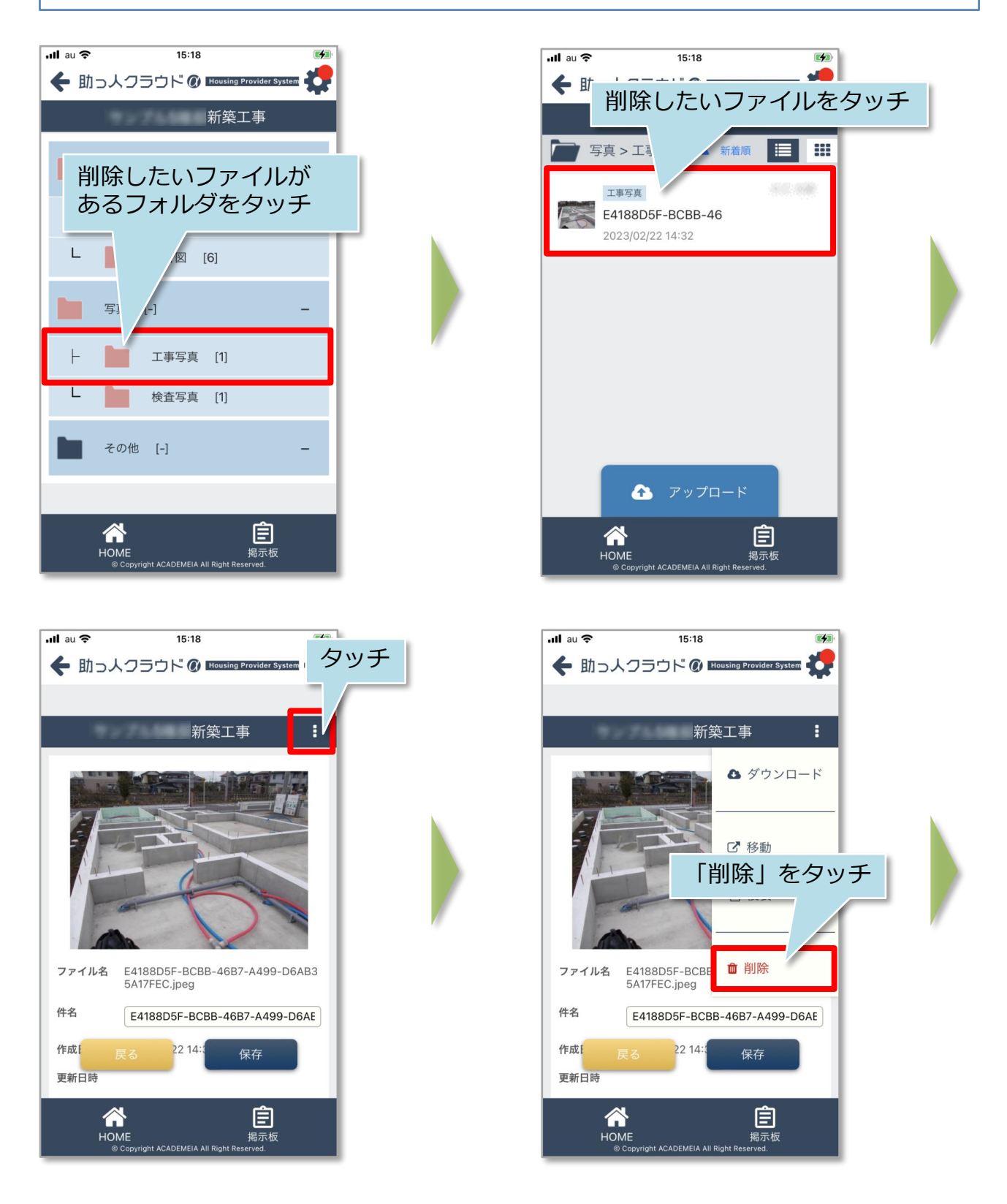

**MSJ GROUP** 

**◆ 株式会社 ハウスジーメン** © House G-men Co., Ltd All Rights Reserved. Confidential 9

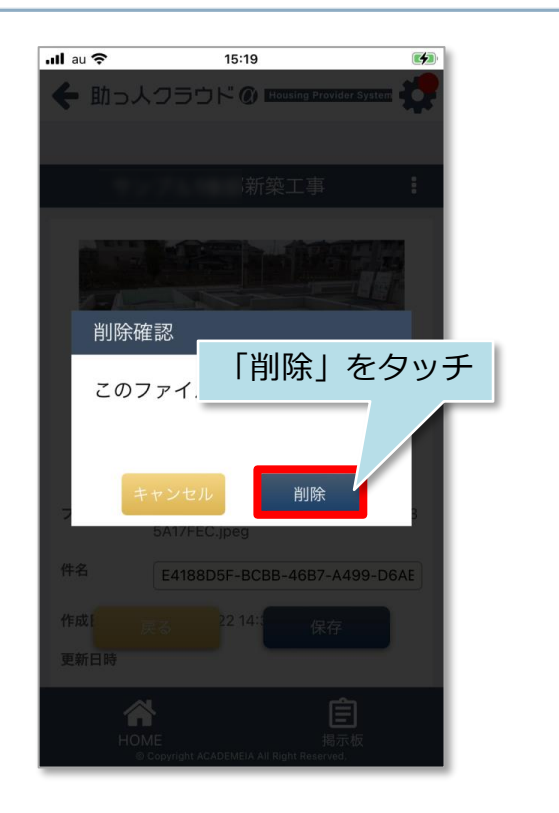

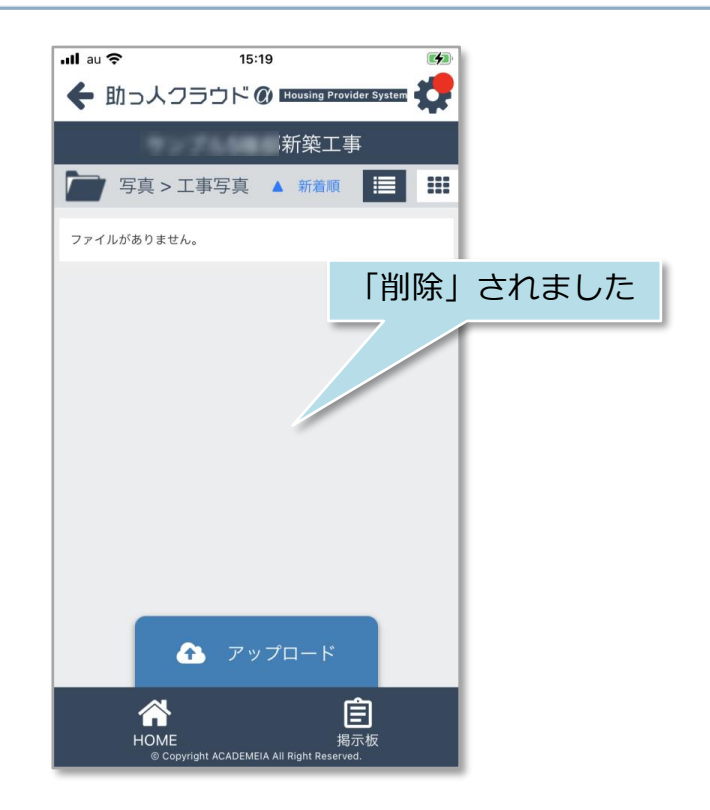

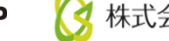

### 【アプリ】写真・図書表示切替

#### **表示切替方法**

表示方法をアイコンで切り替えることが可能です。

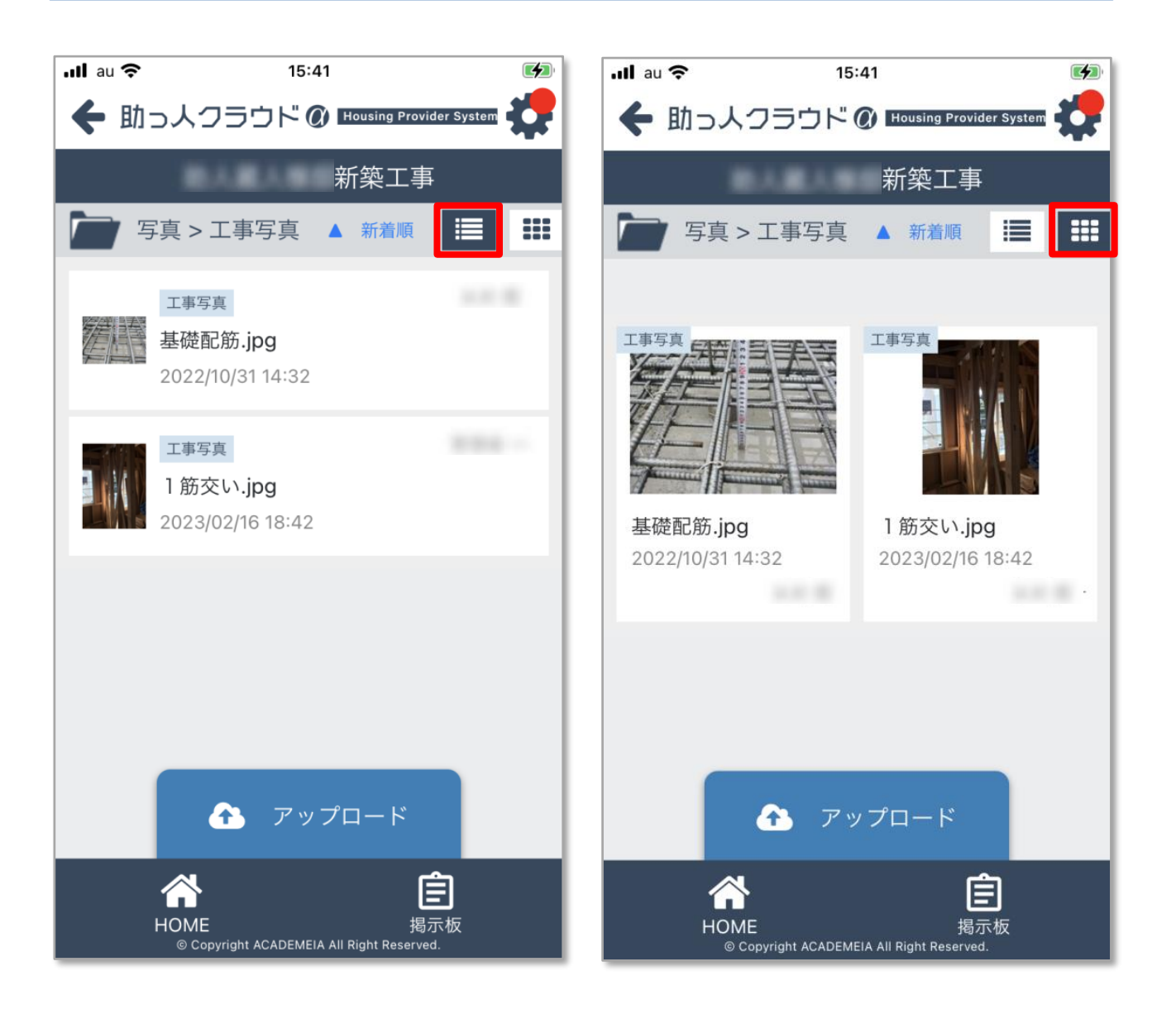

### 【アプリ】写真・図書フォルダ編集(社員権限ユーザー以上)

#### **写真・図書フォルダ編集方法**

社員権限以上の方は、アプリ上から写真・図書フォルダのサブフォルダ作成・編集が 可能です。

※ユーザー権限が「担当者閲覧」「担当者」の方は、自身が該当物件情報に割当て られていることが前提になります。

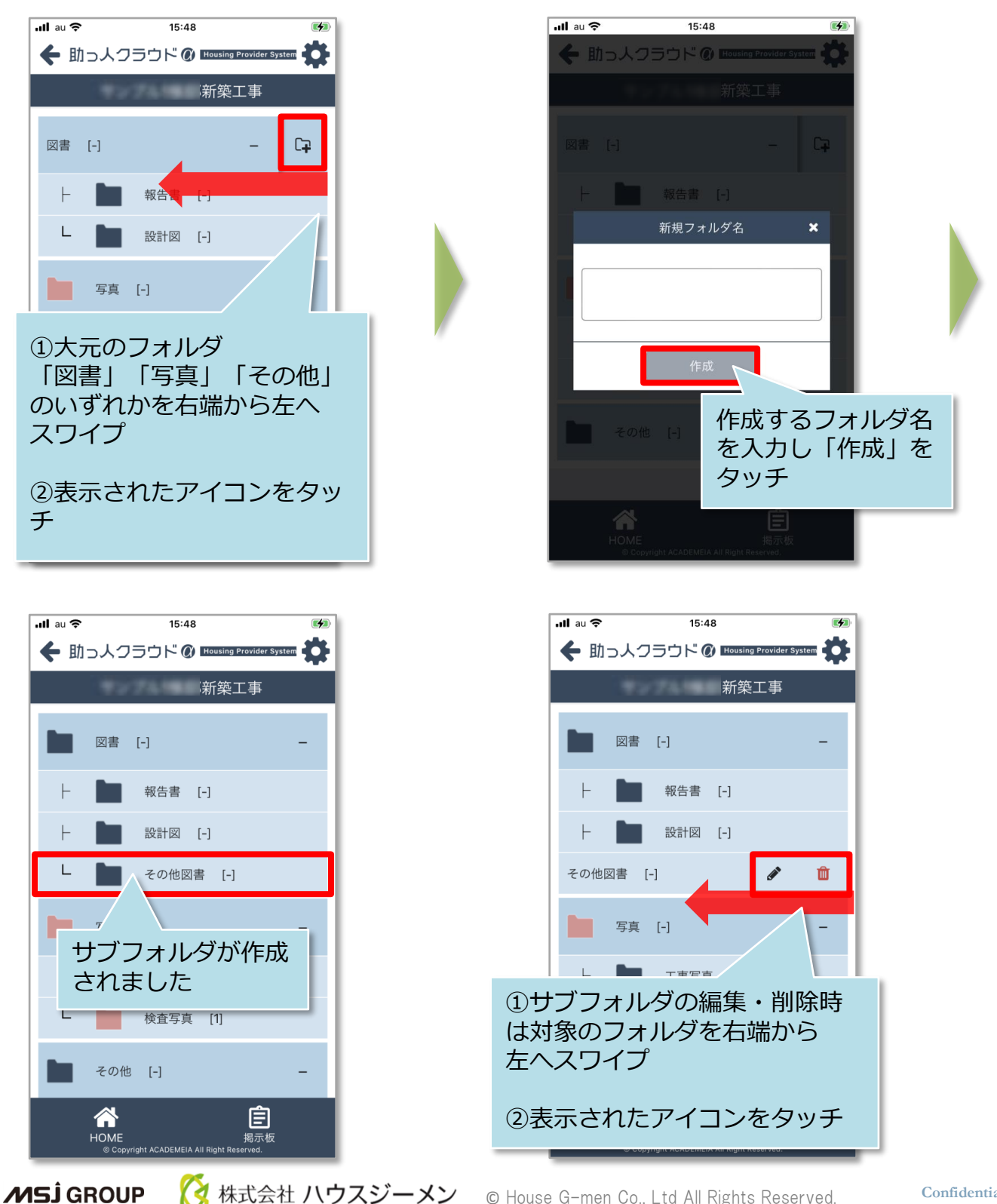